## **High School Partnership Program (HSPP) Application for ASNUNTUCK**

- 1. Apply with [the link](https://ct.elluciancrmrecruit.com/Apply/Account/Create?f=9fe39ed3-d874-466c-8e47-9a7d2dd7e39a&o=412f322b-83ac-4cbe-b037-5af245f9d9bf) for the dual enrollment application. You may also obtain the link from your school counselor.
- 2. Complete the contact, biographical, and school information to create an account. **Do not proceed with this application if you already have an account. Contact the ACC Admissions Office at: [As-admissions@asnuntuck.edu](mailto:As-admissions@asnuntuck.edu) to get the HSPP application added to your account.**

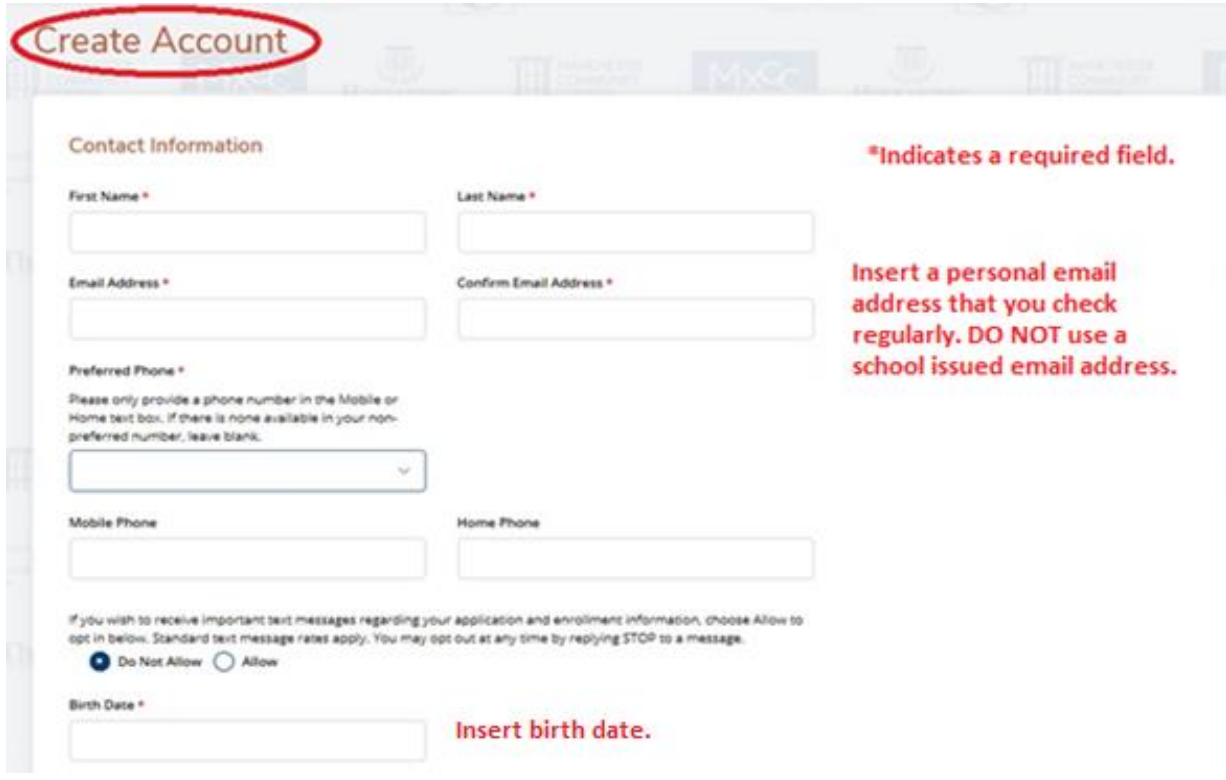

3. Continue to scroll to input address information.

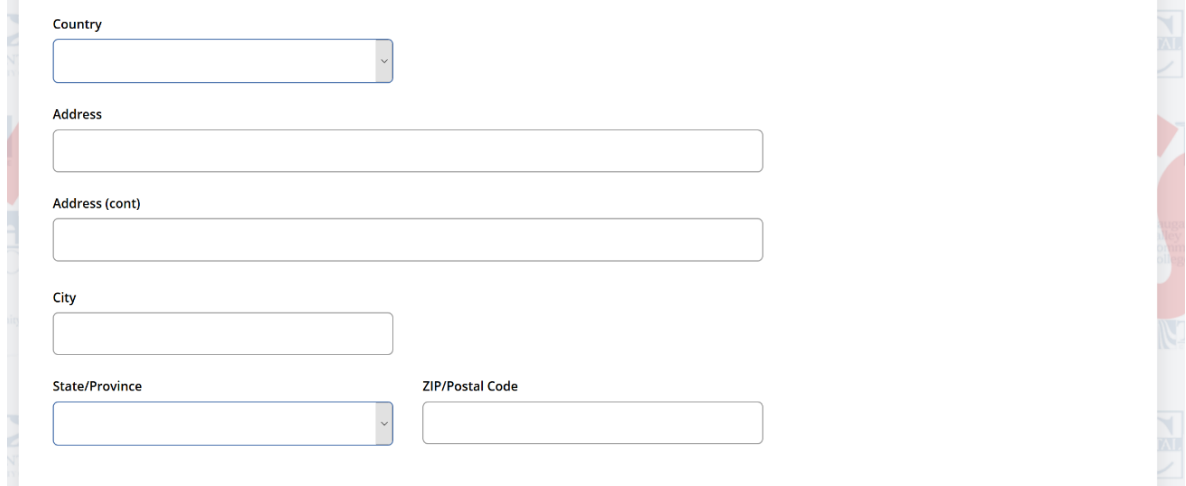

4. Continue to scroll to high school information. Type **only first 3 letters** of high school name to accuratley find and input high school name.

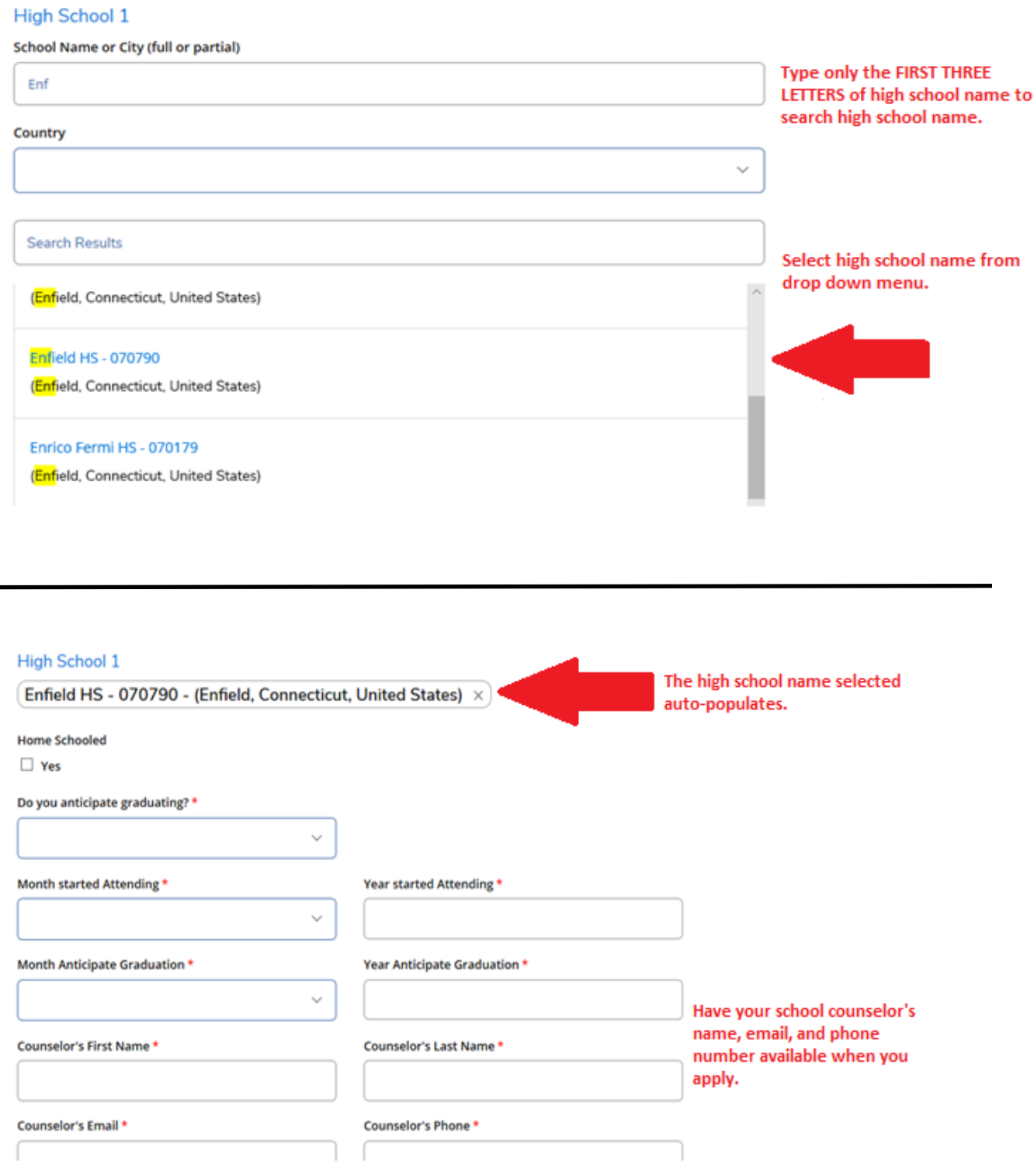

5. Use the GPA conversion tool to Input your current high school GPA if you know it. **This is NOT a required field.**

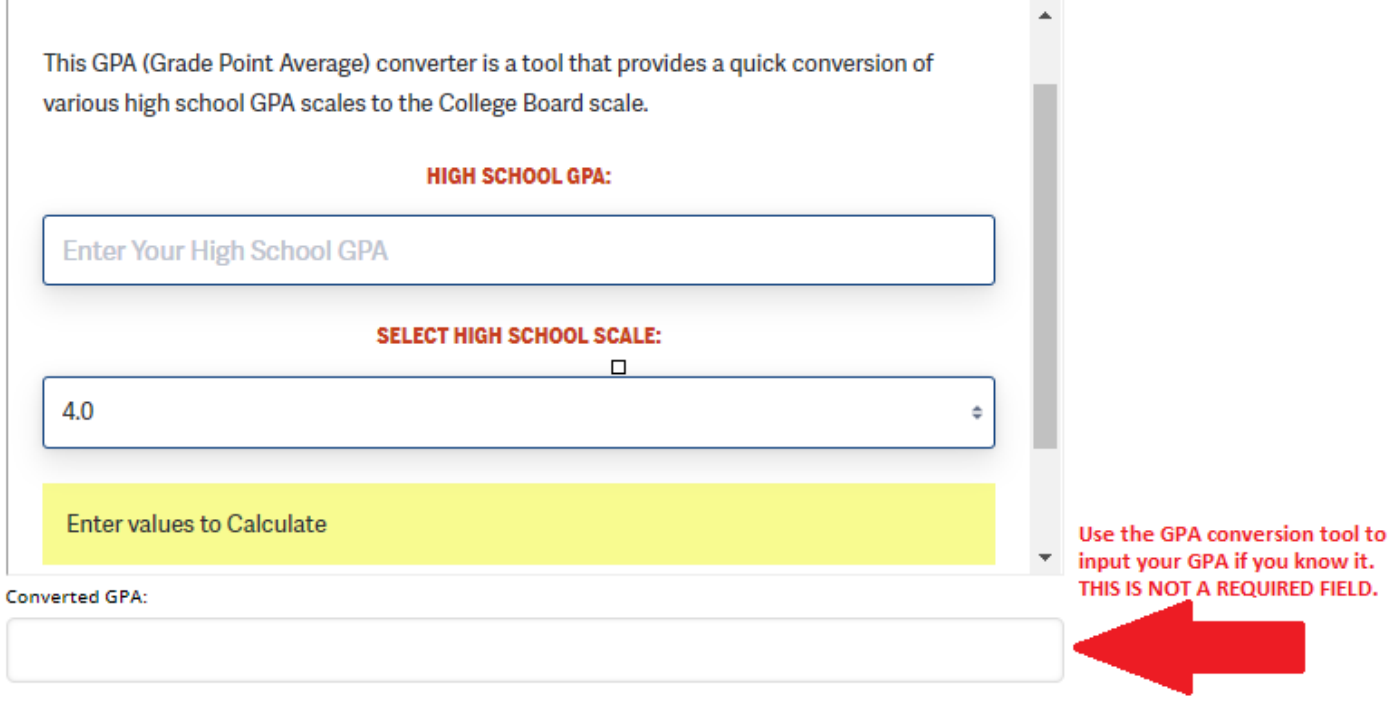

6. Continue to scroll to select College name, Entry Term, Student Type, and to input a password.

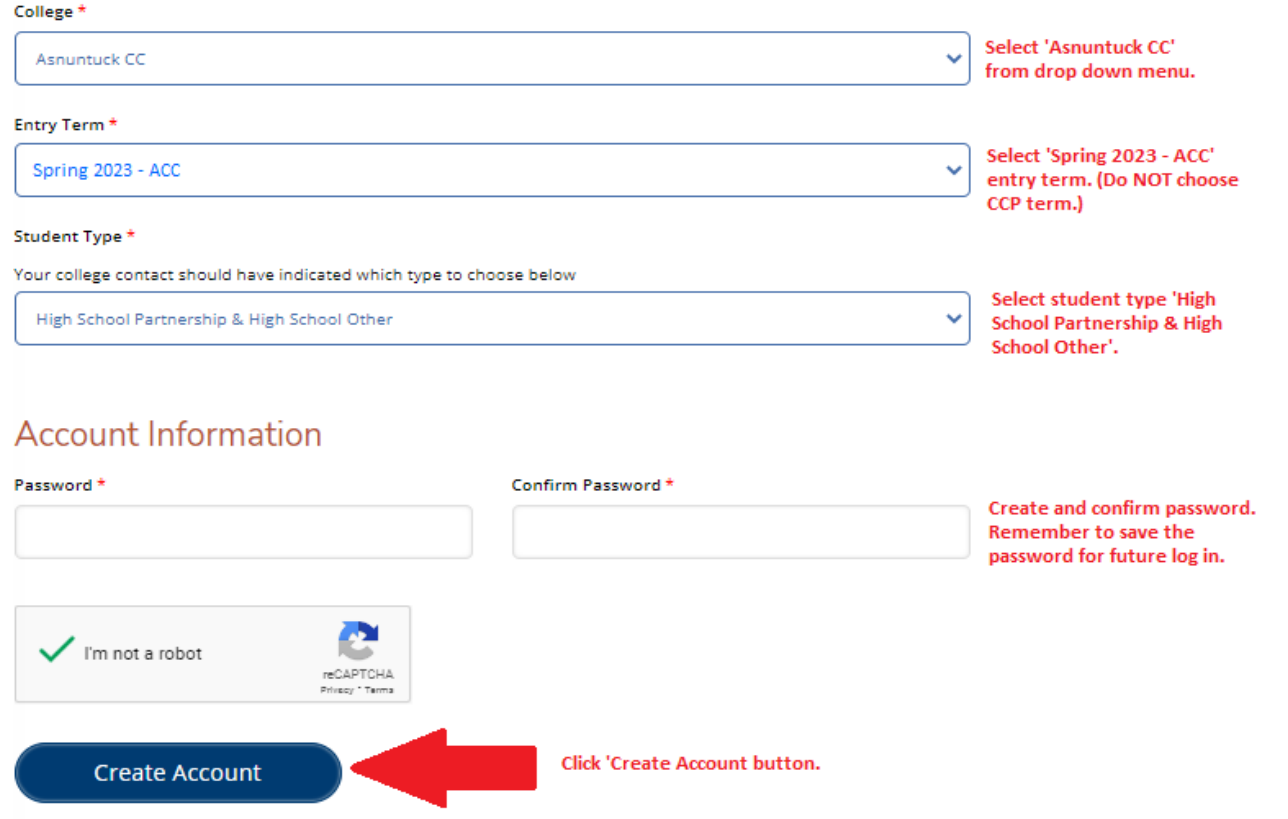

7. You are now on the '**Personal**' tab. Take a look at the account you created. Confirm your first name appears in the upper right corner. Confirm that you selected the correct school (ACC).

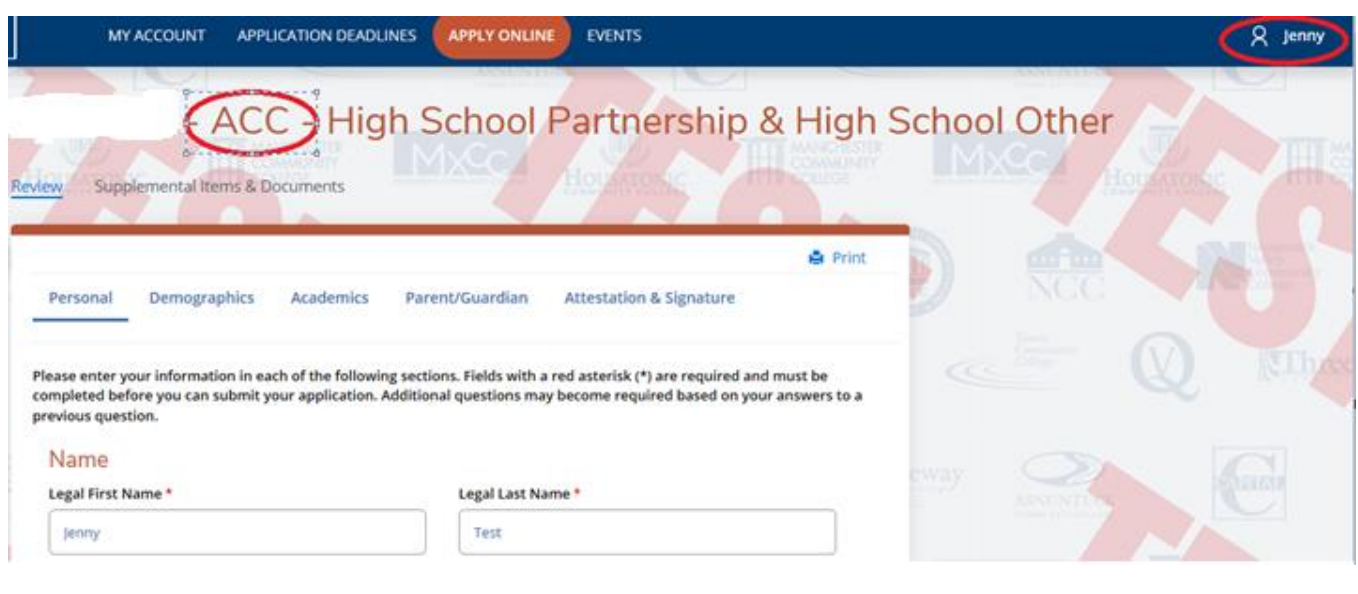

8. Scroll down to input a preferred first name if applicable.

## Name

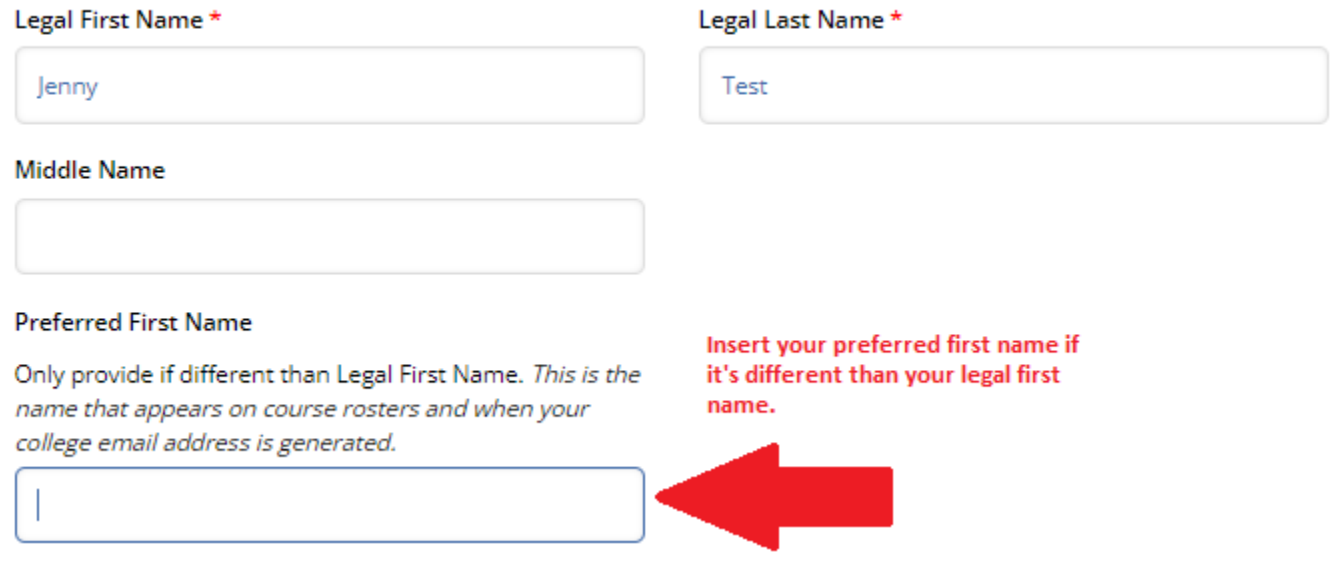

9. Continue to scroll to input gender and phone number.

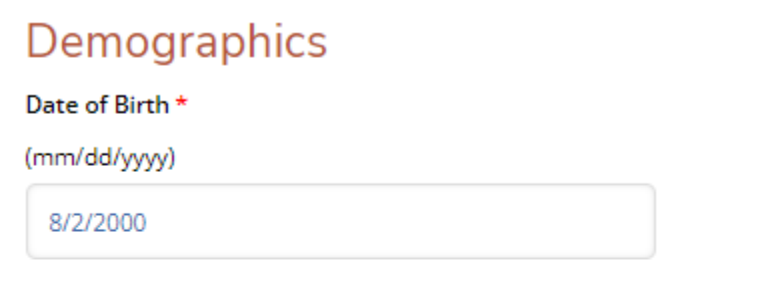

#### Gender\*

This is the gender marker that appears on official government documents that denotes male or female. This data is needed for federal reporting purposes.

Insert the gender that is on official government material that denotes male or female.

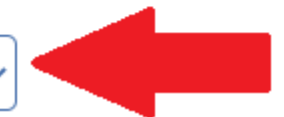

# Person

#### Preferred Phone \*

Please only provide a phone number in the Mobile or Home text box. If there is none available in your nonpreferred number, leave blank.

Mobile Phone

#### Cell Phone \*

8602533000

#### Home Phone \*

This number is used to contact enrolled students if the college should need to communicate by phone with students. It can be a landline or the mobile phone from the previous field.

A main/home phone is required. If you don't have a home phone, insert your cell phone number.

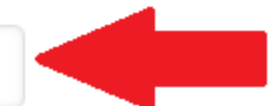

10.If you have a PO Box, or if your mailing address is different than your permanent address, input that address. Then click 'Save & Continue'.

# **Mailing Address**

Is your mailing address different than permanent address?

If your current address is different than your permanent address, select Yes and fill out your address; otherwise, skip this section.

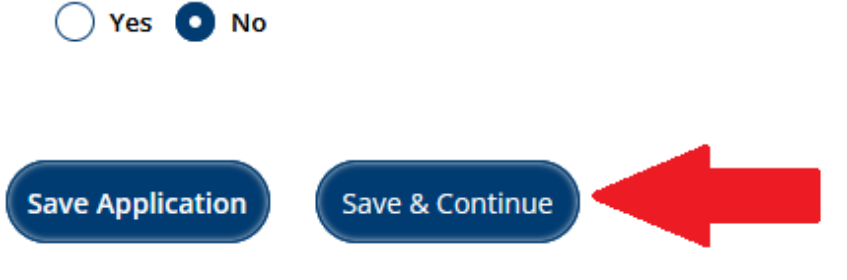

11. You are now on the '**Demographics**' tab. Insert 'Citizenship Status'. The 'What is your first language' field is optional.

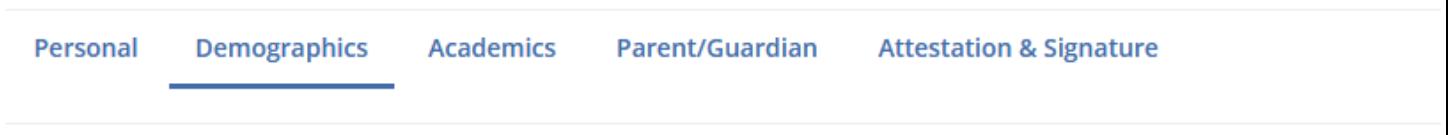

Please enter your information in each of the following sections. Fields with a red asterisk (\*) are required and must be completed application. Additional questions may become required based on your answers to a previous question.

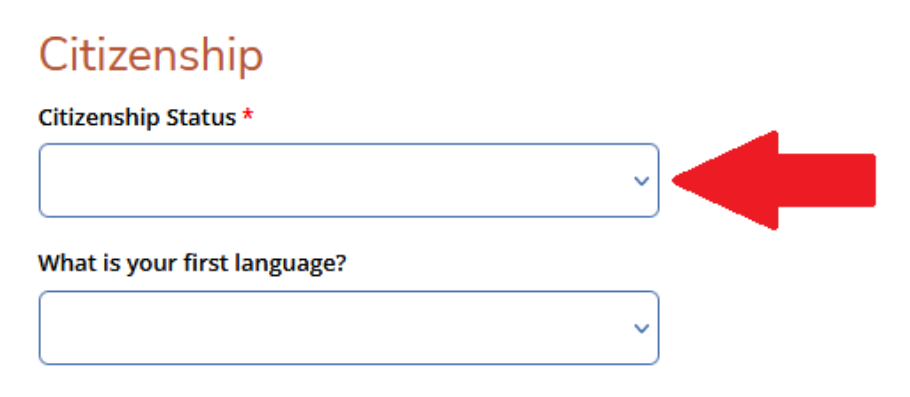

12. If you are a U.S. Citizen or Permanent Resident, a field to insert your Social Security Number will appear. You are **strongly encouraged to input your SSN** if you can and if you feel comfortable doing so. **If you do not provide** your SSN on the application, you will be **required to complete a SSN Declination form** after the application is submitted.

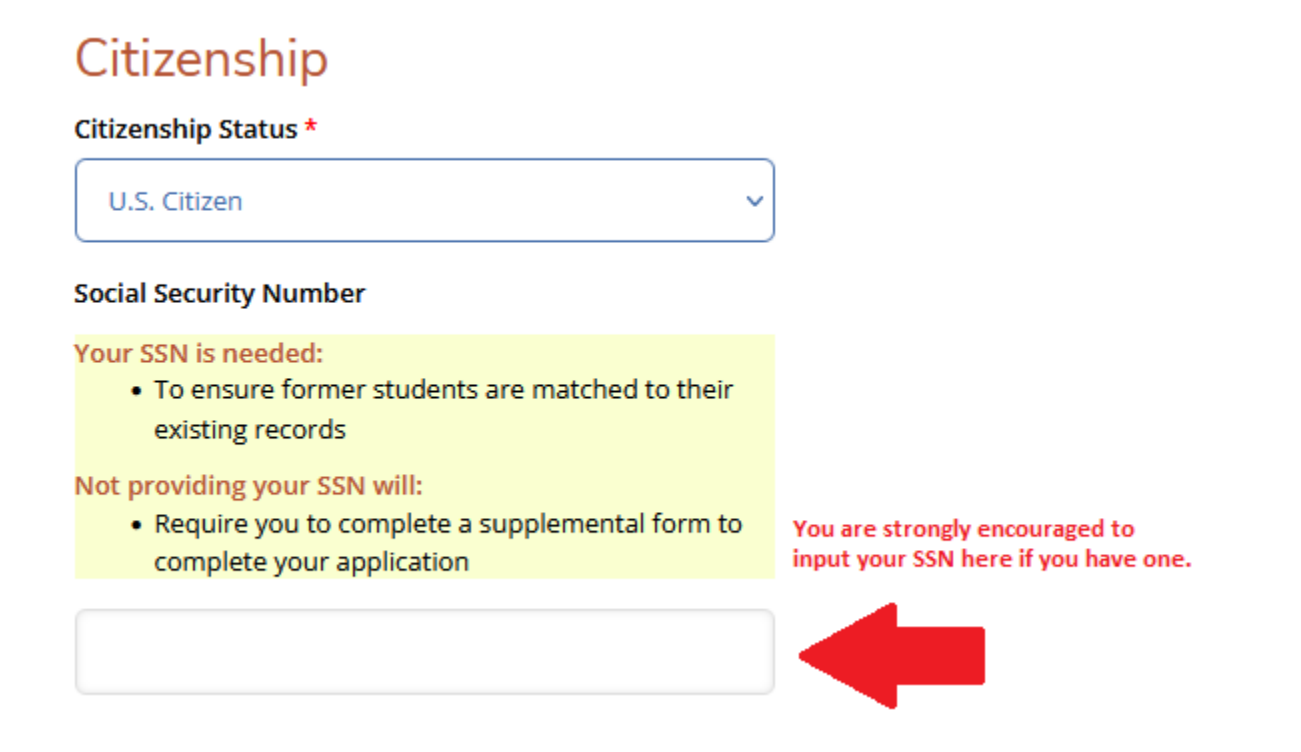

13.The last section on this page is optional ethnic information. Then click 'Save & Continue'.

Ñ

### **Optional Ethnic Information**

This information is requested on a voluntary basis by the U.S. Department of Education, National Center for Education Statistics. Your answer will not affect admission or registration to the college.

Do you consider yourself to be Hispanic/Latino?

Regardless of your answer to the prior question, please check one or more of the following groups in which you consider yourself to be a member:  $\Box$  White

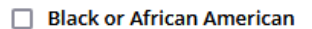

 $\Box$  Asian

American Indian or Alaska Native

□ Native Hawaiian or Other Pacific Islander

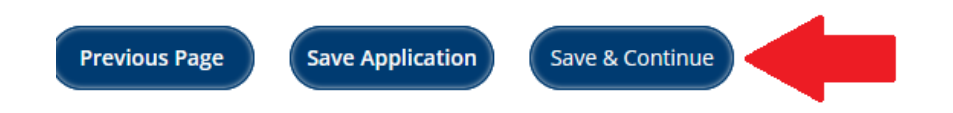

14. You are now on the '**Academics**' tab. Populate the required 'Admit Type' field. The 'Courses Requested' field is optional.

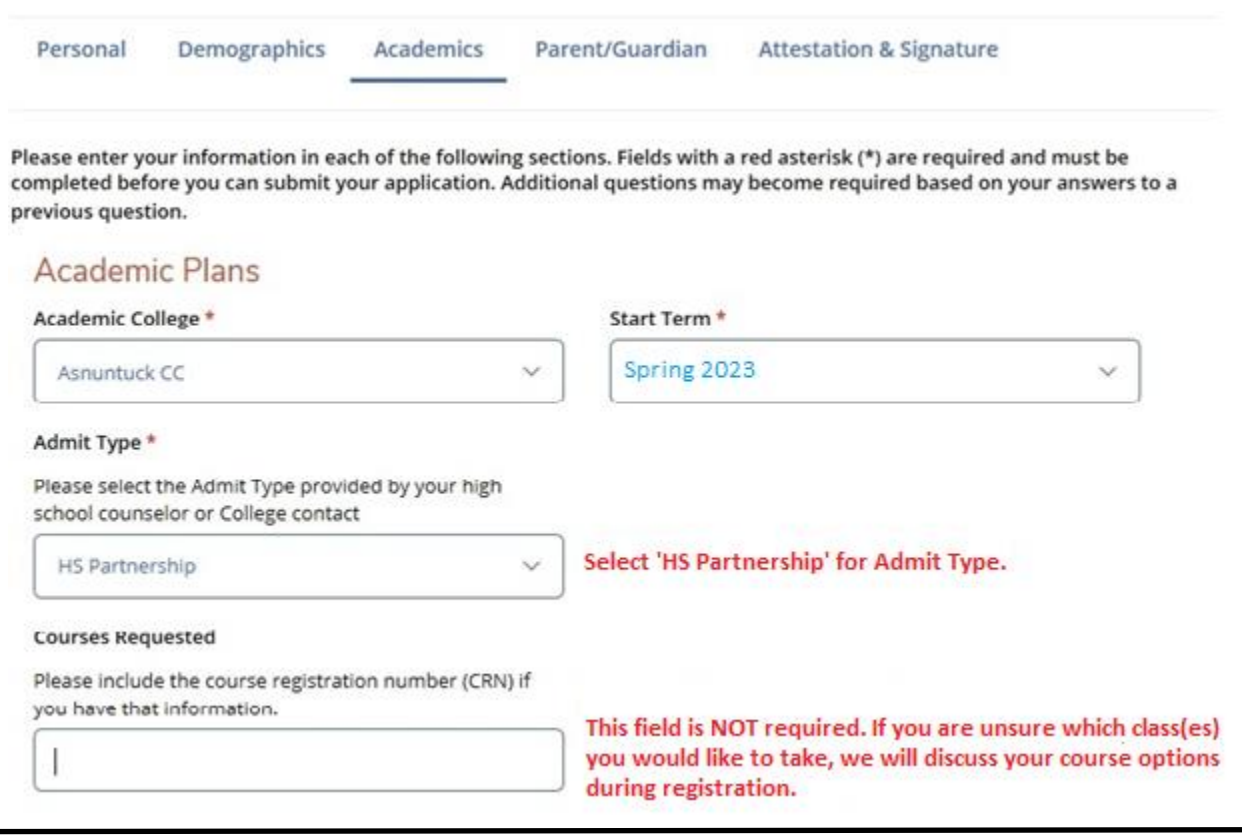

15. The 'Data Sharing' section requests your State Assigned Student Identification number (SASID). Your SASID can be found on your high school transcript. **This is NOT a required field.** If you do not know your SASID, select 'No' and continue with the application. (Hint: Most students do not know their SASID and this field is often left blank.)

# **Data Sharing**

**SDE Data Sharing** 

CSCU (CT State Colleges & Universities) is partnering with the Connecticut State Department of Education (CSDE) to help speed up your enrollment, ensure that you receive credit for any college-level work you may have done while in high school, and match you with services to which you may be eligible. The CSDE will provide CSCU with information from your student records (which includes, but is not limited to, scores on the SAT and Advanced Placement exams, English learner status, and other similar information on file with the CSDE). If you do not wish to have the CSDE provide this information to CSCU, please check "No" below. If you select "No", CSDE will not provide the information directly to CSCU, and you may be required to collect and submit this information to CSCU and to take additional tests for course registration.

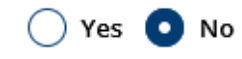

16.The high school name, dates of attendance, anticipated graduation year and counselor contact information will already be populated. Your GPA will also be populated if you inserted it when initially creating your account. If not, you can choose to input here, or choose to skip it. Click 'Save & Continue.'

### **Convert Your GPA**

Use the tool below to calculate your GPA on a standard scale. Enter your GPA, select the high school scale, scroll down and click Convert. The converted GPA should be entered into the corresponding field below the calculation box. The converted GPA is NOT used for admission, it may be used to place students in appropriate level coursework.

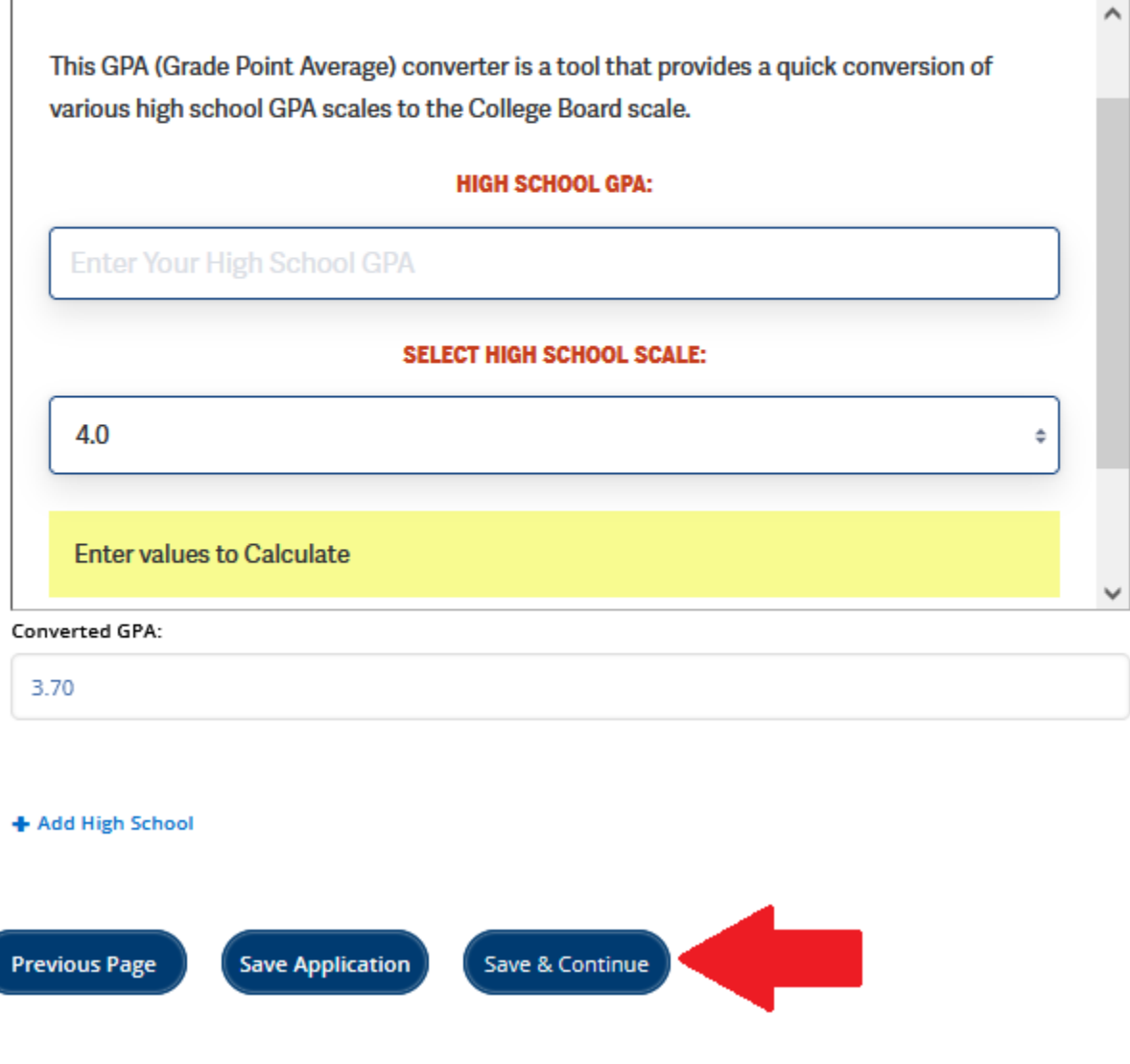

17. You are now on the **'Parent/Guardian'** tab. Input the required Parent/Guardian information. Click 'Save & Continue'.

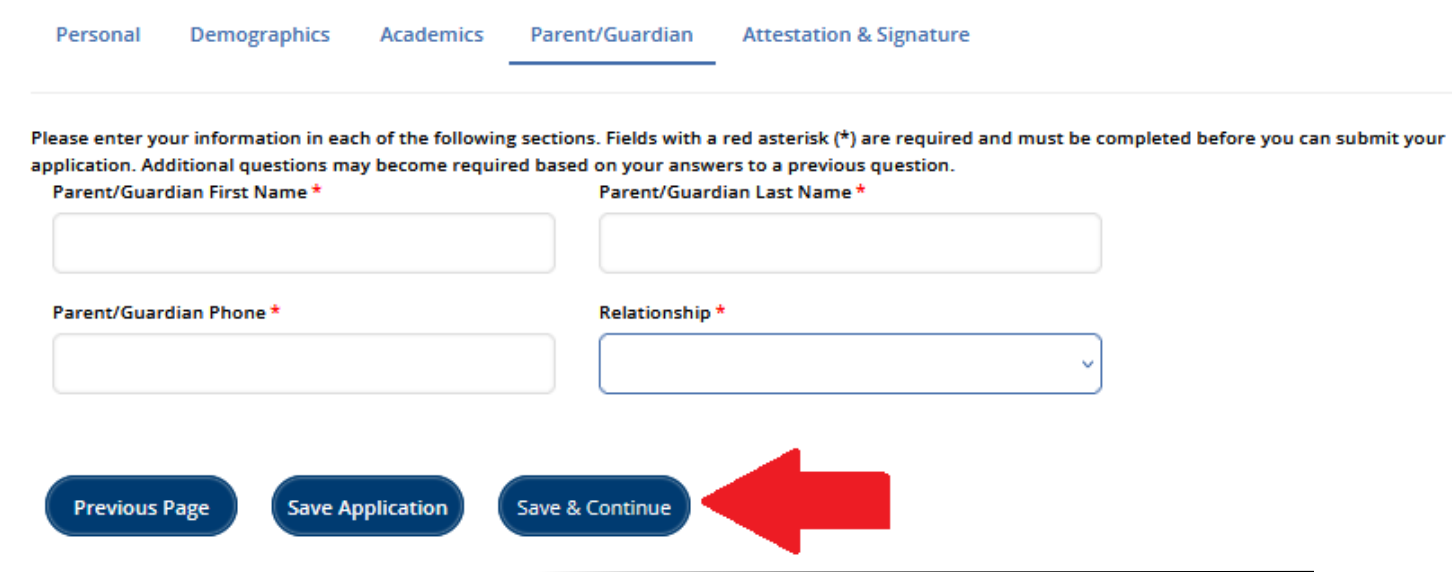

18. You are now on the '**Attestation & Signature**' tab. Read each attestation and select 'Yes'. Sign by typing your name, then click Submit Application'. **\*\*YOU ARE NOT YET DONE WITH THE APPLICATION!!!\*\***

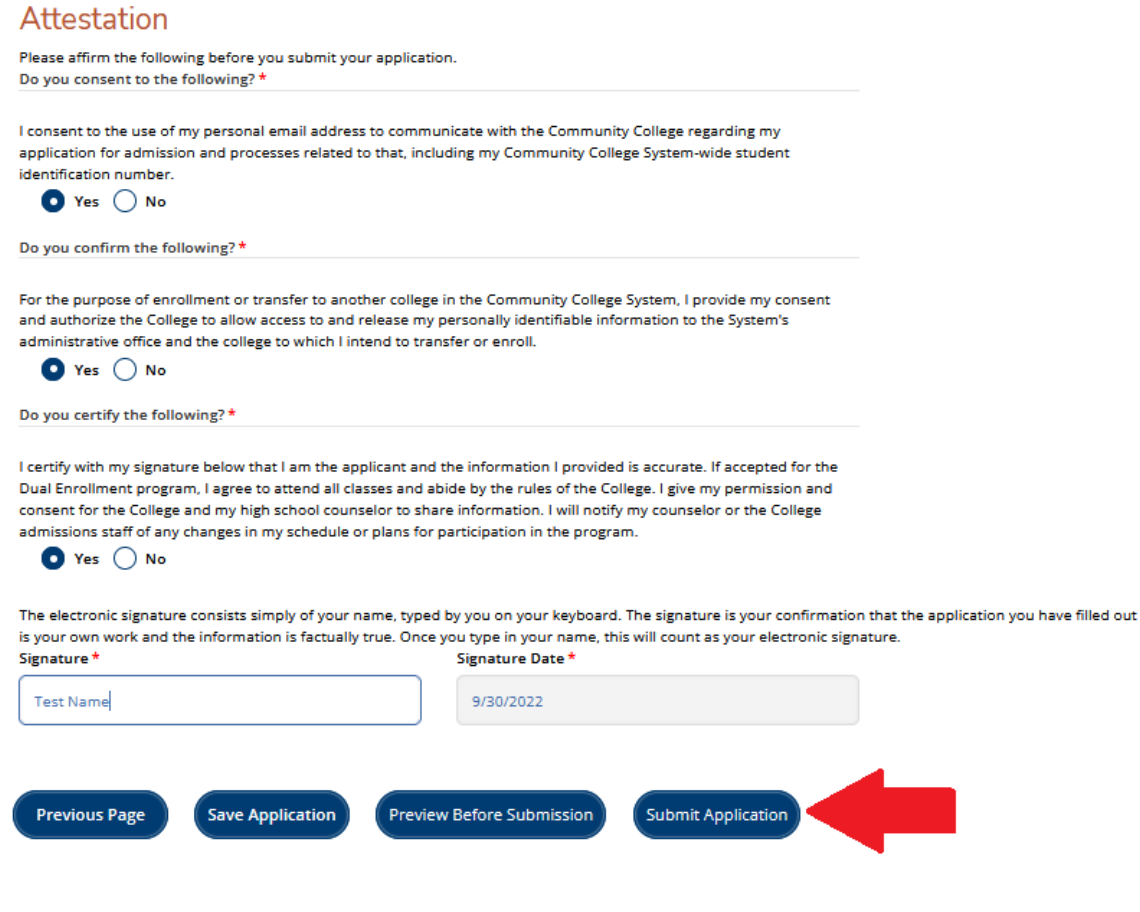

19. You will then be brought to the 'My Account' page. Click on '**View**' under 'ACTION'.

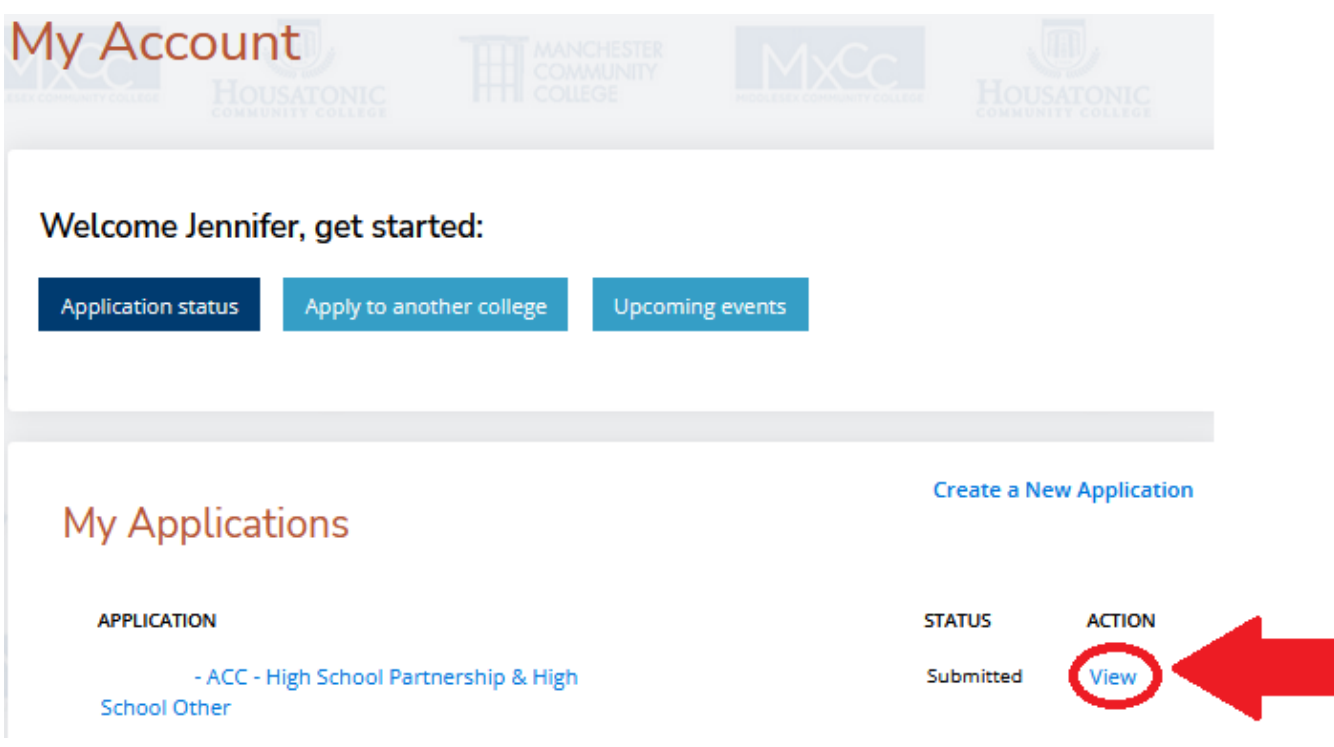

20. Click '**Supplemental Items & Documents**' and click '**Start**' across from 'Parental Support'.

![](_page_10_Picture_51.jpeg)

21. Complete the required fields. The parent/guardian will be sent an e-mail with instructions to give consent for you to participate in the HSPP. **We encourage you to inform your parent/guardian that you have sent this request so they know to check their e-mail and acknowledge the request. The email sometimes goes to 'Junk' or 'Spam' inboxes.** 

![](_page_11_Picture_1.jpeg)

22. Click '**Start**' across from 'School Counselor Verification'.

![](_page_11_Picture_64.jpeg)

23. Complete required fields. **Please be sure to type your counselor's name and email accurately.** Once you submit the request, your counselor will receive an email to give their consent.

![](_page_12_Picture_37.jpeg)

24. You can always log back into your account using your e-mail and password to check the status of your application.

![](_page_12_Picture_38.jpeg)